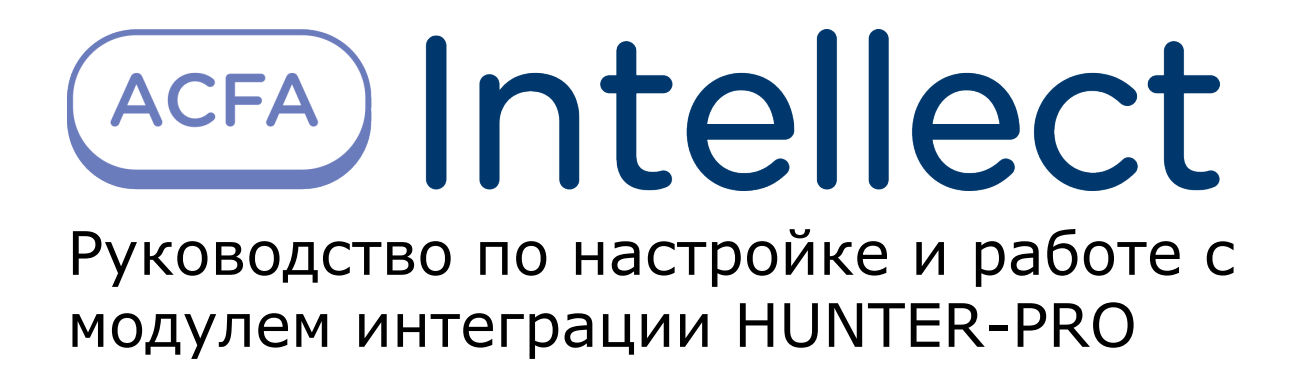

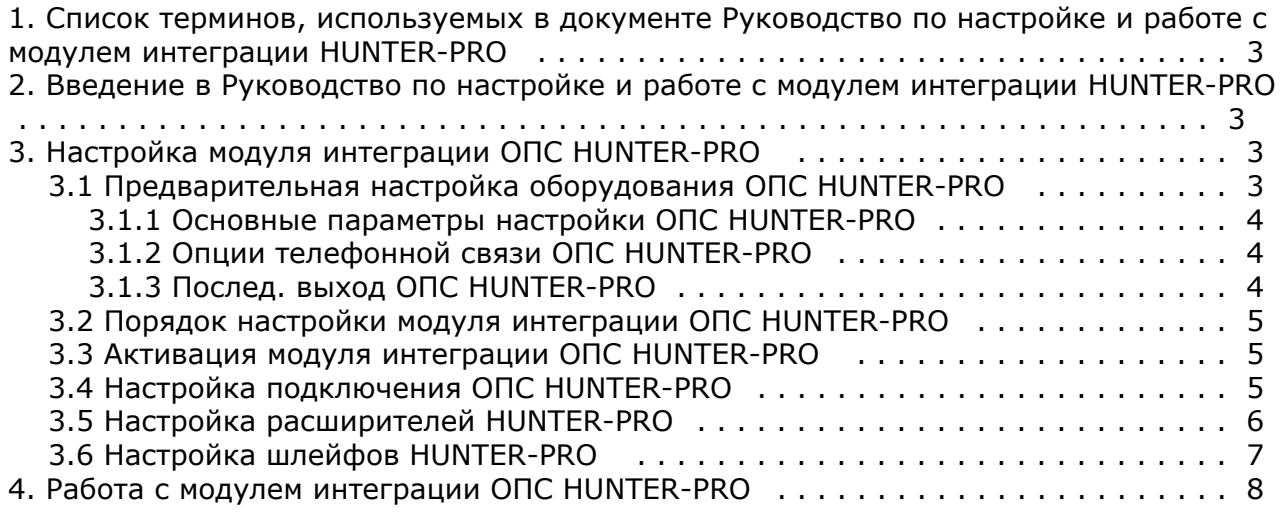

# <span id="page-2-0"></span>**Список терминов, используемых в документе Руководство по настройке и работе с модулем интеграции HUNTER-PRO**

Сервер – компьютер с установленной конфигурацией **Сервер** программного комплекса *Интеллект.*

Охранно-пожарная сигнализация (ОПС) – Программно-аппаратный комплекс, предназначенный для своевременного обнаружения возгорания и несанкционированного проникновения на охраняемый объект.

Прибор приемно-контрольный охранно-пожарный (ППКОП) HUNTER-PRO – устройство, предназначенное для построения шлейфов сигнализации с охранно-пожарными извещателями (датчиками) и передачи тревожных и информационных извещений о состояниях шлейфов на центральную станцию мониторинга по четырем каналам связи. Помимо работы с центральной станцией мониторинга, объектовый прибор может локально, на объекте, оповещать о произошедших событиях.

# <span id="page-2-1"></span>**Введение в Руководство по настройке и работе с модулем интеграции HUNTER-PRO**

#### **На странице:**

- [Назначение документа](#page-2-4)
- [Общие сведения о модуле интеграции](#page-2-5)
- [ОПС HUNTER-PRO](#page-2-5)

#### <span id="page-2-4"></span>**Назначение документа**

Документ *Руководство по настройке и работе с модулем интеграции ОПС HUNTER-PRO* является справочно-информационным пособием и предназначен для операторов модуля *ОПС HUNTER-PRO*.

Данный модуль работает в составе подсистемы охранно-пожарной сигнализации, реализованной на базе программного комплекса *ACFA Intellect*.

В данном Руководстве представлены следующие материалы:

- 1. общие сведения о модуле интеграции *ОПС HUNTER-PRO;*
- 2. настройка модуля интеграции *ОПС HUNTER-PRO*;
- 3. работа с модулем интеграции *ОПС HUNTER-PRO*.

#### <span id="page-2-5"></span>**Общие сведения о модуле интеграции ОПС HUNTER-PRO**

Модуль интеграции *ОПС HUNTER-PRO* работает в составе подсистемы *ОПС*, реализованной на базе программного комплекса *ACFA Intellect*, и предназначен для управления системой *ОПС HUNTER-PRO*.

#### **Примечание.** ⋒

Подробные сведения о системе ОПС *HUNTER-PRO* приведены в официальной справочной документации (производитель PIMA Electronic Systems LTD).

Перед настройкой модуля интеграции *ОПС HUNTER-PRO* необходимо выполнить следующие действия:

- 1. Установить необходимое оборудование на охраняемый объект (см. официальную документацию производителя).
- 2. Сконфигурировать оборудование *ОПС HUNTER-PRO* для работы (см. официальную документацию производителя)*.*
- 3. Подключить оборудование *ОПС HUNTER-PRO* к Серверу (см. официальную документацию производителя).

# <span id="page-2-2"></span>**Настройка модуля интеграции ОПС HUNTER-PRO**

### <span id="page-2-3"></span>**Предварительная настройка оборудования ОПС HUNTER-PRO**

Перед тем, как производить настройку модуля интеграции *ОПС HUNTER-PRO* в программном комплексе *ACFA Intellect*, необходимо настроить программирование оборудования ОПС *HUNTER-PRO ,* следуя инструкции производителя. Далее приведено краткое описание основных настроек, которые необходимы для работы оборудования *ОПС HUNTER-PRO* с программным комплексом *ACFA Intellect.*

<span id="page-3-0"></span>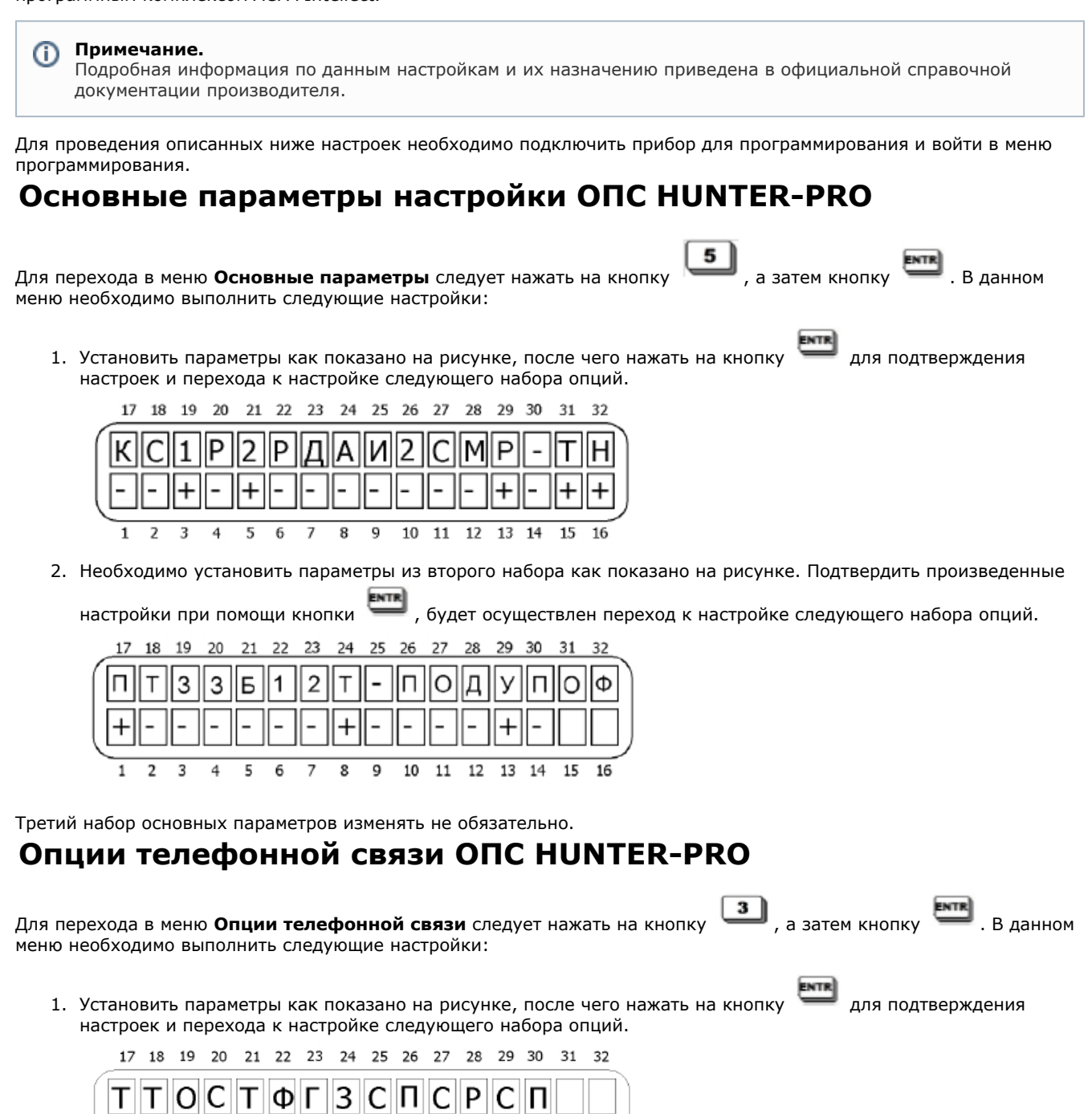

2. Необходимо установить параметры как показано на рисунке.

 $\overline{7}$ 8  $\circ$ 

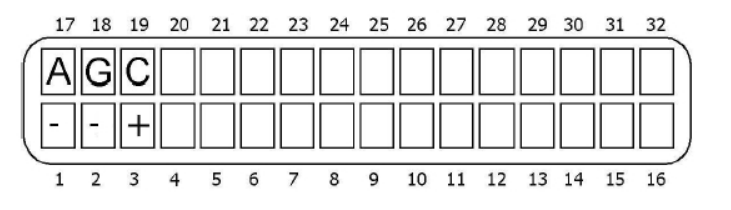

#### <span id="page-3-2"></span>**Послед. выход ОПС HUNTER-PRO**

 $\overline{\phantom{a}}$ 

6

для перехода в меню **Послед. выход** следует нажать на кнопку **3**, затем кнопку **и снова кнопку** и снова кнопку

раз. После этого для входа в меню **Послед. выход** необходимо снова необходимо нажать .

 $\,+\,$ 

10 11 12 13 14 15 16

<span id="page-3-1"></span> $\overline{a}$ 

 $\mathbf{1}$ 

 $\overline{z}$  $\overline{\mathbf{z}}$  В данном меню необходимо установить параметры как показано на рисунке.

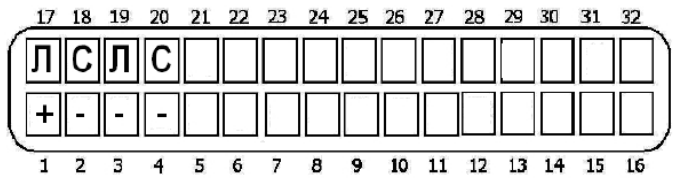

#### <span id="page-4-0"></span>**Порядок настройки модуля интеграции ОПС HUNTER-PRO**

Настройка модуля интеграции *ОПС HUNTER-PRO* в программном комплексе *ACFA Intellect* производится в следующей последовательности:

- 1. [Активация модуля интеграции](#page-4-1) *ОПС HUNTER-PRO.*
- 2. [Настройка подключения](#page-4-2) *ОПС HUNTER-PRO*.
- 3. [Создание и настройка объектов, соответствующих подключенному оборудованию](#page-5-0) *ОПС HUNTER-PRO*.

### <span id="page-4-1"></span>**Активация модуля интеграции ОПС HUNTER-PRO**

Для активации модуля интеграции *ОПС HUNTER-PRO* в ПК *ACFA Intellect* необходимо создать объект **ОПС "HUNTER P RO"**. Данный объект создается на базе объекта **Компьютер** на вкладке **Оборудование** диалогового окна **Настройк а системы** (**1**).

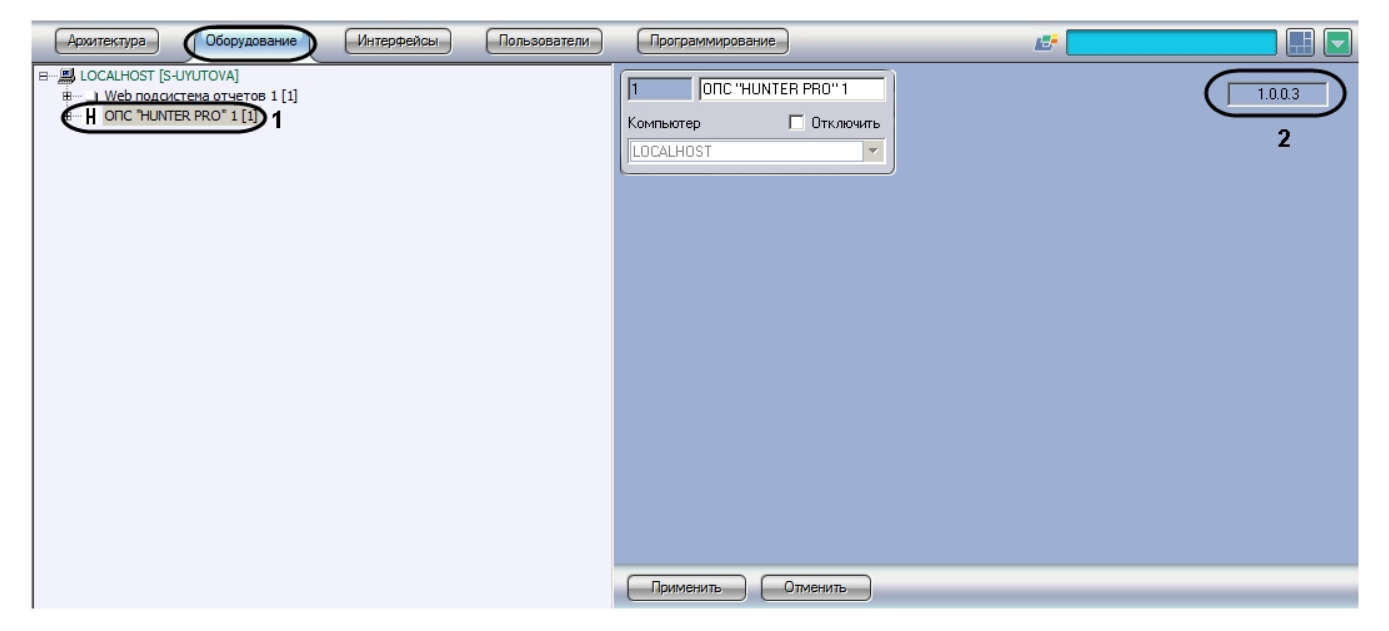

В правой части окна **Настройка системы** отобразится панель настройки созданного объекта. В текстовом поле на панели настройки указана версия модуля интеграции *ОПС HUNTER-PRO* (**2**).

### <span id="page-4-2"></span>**Настройка подключения ОПС HUNTER-PRO**

В программном комплексе *ACFA Intellect* настройка подключения устройств *ОПС HUNTER-PRO* осуществляется на панели настройки объекта **Контроллер "Hunter Pro"**. Данный объект создается на базе объекта **ОПС "HUNTER PR O"** на вкладке **Оборудование** диалогового окна **Настройка системы**.

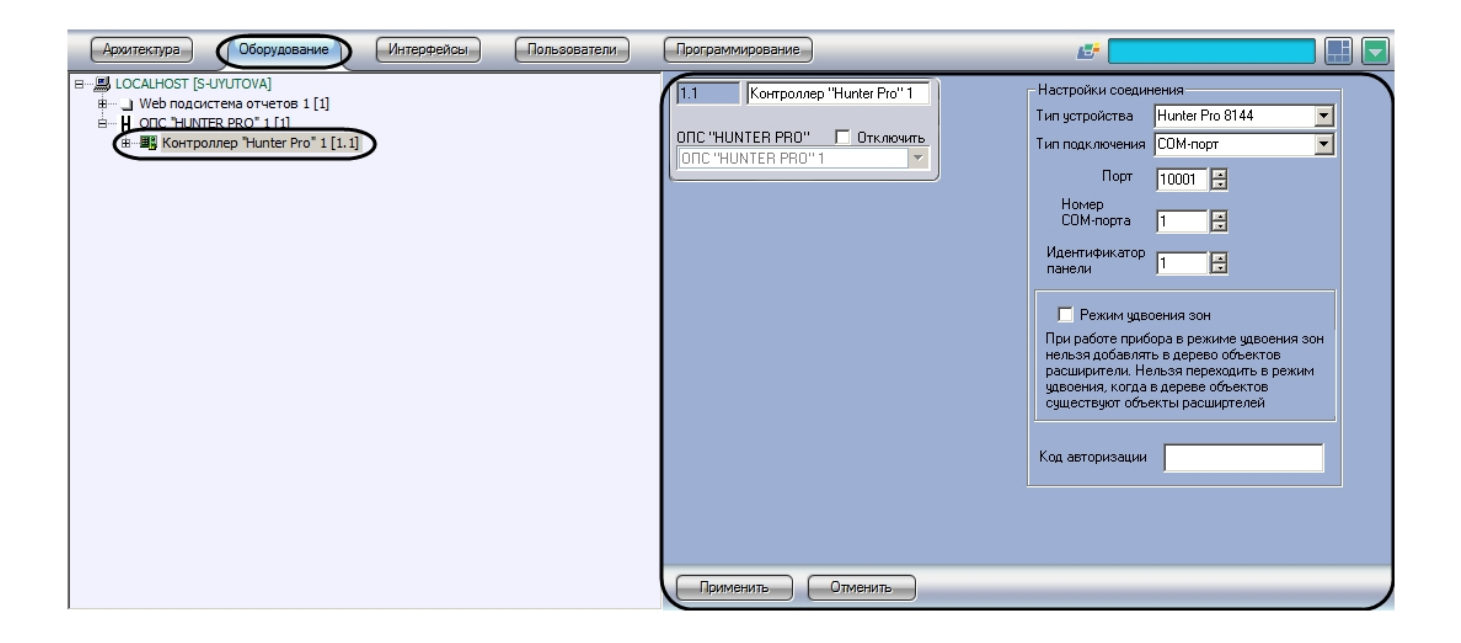

Настройка подключения *ОПС HUNTER-PRO* осуществляется следующим образом:

1. Перейти на панель настройки объекта **Контроллер "Hunter Pro"**.

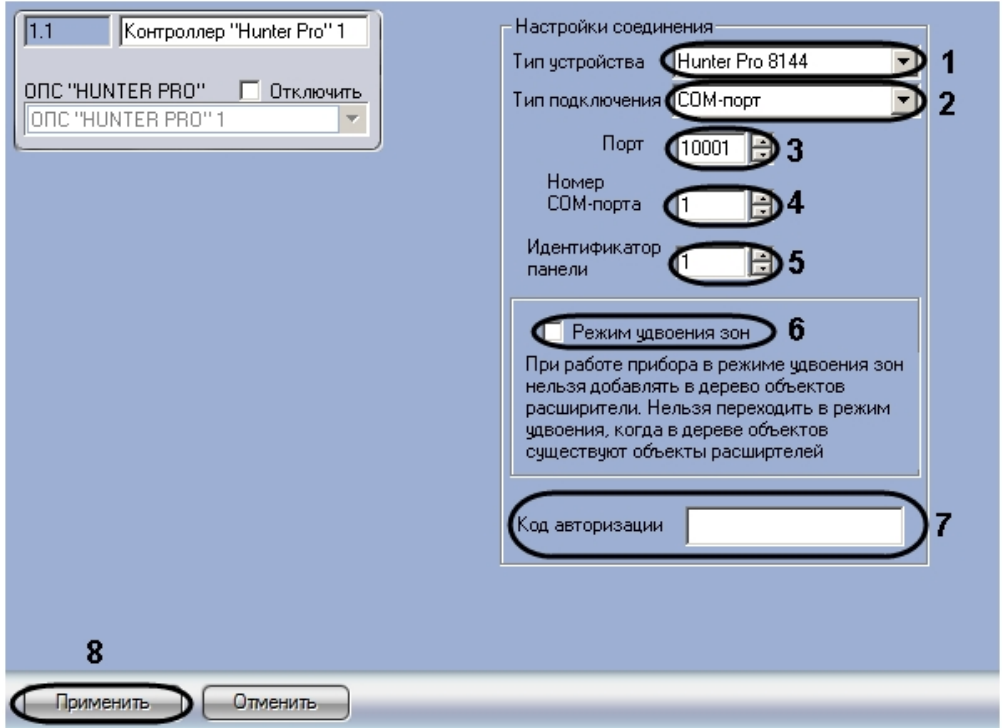

- 2. Из раскрывающегося списка **Тип устройства** выбрать модель подключенного *ППКОП HUNTER-PRO* (**1**).
- 3. Из раскрывающегося списка **Тип подключения** выбрать способ подключения аппаратных средств *ОПС HUNT ER-PRO* к Серверу (**2**).
- 4. В случае, если выбран способ подключения **NET**, в поле **Порт** ввести с помощью кнопок **вверх-вниз** номер порта для приема сообщений от *ОПС HUNTER-PRO* по протоколу TCP/IP (**3**).
- 5. В случае, если выбран способ подключения **COM-порт**, в поле **Номер COM-порта** ввести с помощью кнопок **вверх-вниз** номер COM-порта подключения *ППКОП HUNTER-PRO* (**4**).
- 6. В поле **Идентификатор панели** ввести с помощью кнопок **вверх-вниз** аппаратный адрес *ППКОП HUNTER-P RO* (**5**).
- 7. В случае, если подключаемый прибор работает в режиме удвоения зон, установить флажок **Режим удвоения зон** ( **6**). При работе прибора в режиме удвоения зон нельзя добавлять в дерево оборудования объекты **Расш иритель**. Нельзя переходить в режим удвоения, когда в дереве оборудования создан хотя бы один объект **Ра сширитель**.
- 8. В поле **Код авторизации** ввести код мастера для доступа к *ППКОП HUNTER-PRO* (**7**).
- 9. Для сохранения настроек в ПК *ACFA Intellect* нажать на кнопку **Применить** (**8**).

В случае, если все параметры введены верно, через 15 секунд после нажатия кнопки **Применить** в *Протокол событий* поступит событие **Контроллер подключен** от объекта **Контроллер "Hunter Pro"**.

<span id="page-5-0"></span>Настройка подключения *ОПС HUNTER-PRO* завершена.

### **Настройка расширителей HUNTER-PRO**

В программном комплексе *ACFA Intellect* настройка внешних расширителей *IO16* и *IO8N* осуществляется идентично. Настройка локального расширителя *Exp Pro* не требуется.

Настройка расширителей *IO16* и *IO8N* осуществляется на панели настройки соответствующих объектов, которые создаются на базе объекта **Контроллер "Hunter Pro"** на вкладке **Оборудование** диалогового окна **Настройка системы**.

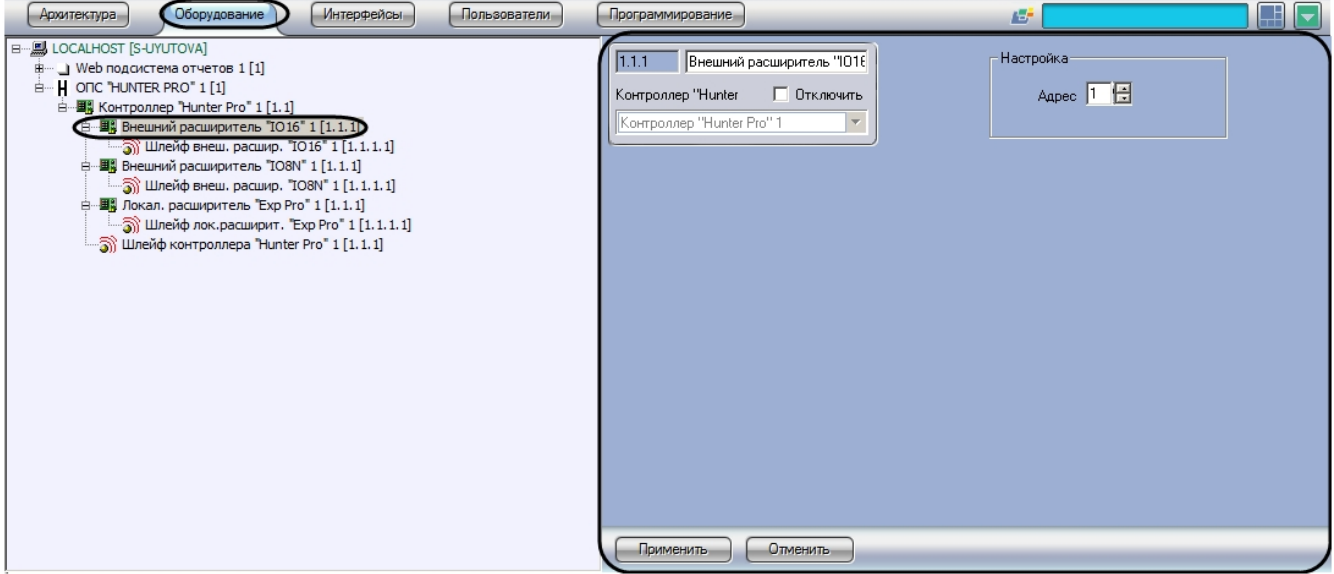

Настройка внешнего расширителя осуществляется следующим образом:

1. Перейти на панель настройки объекта, соответствующего внешнему расширителю.

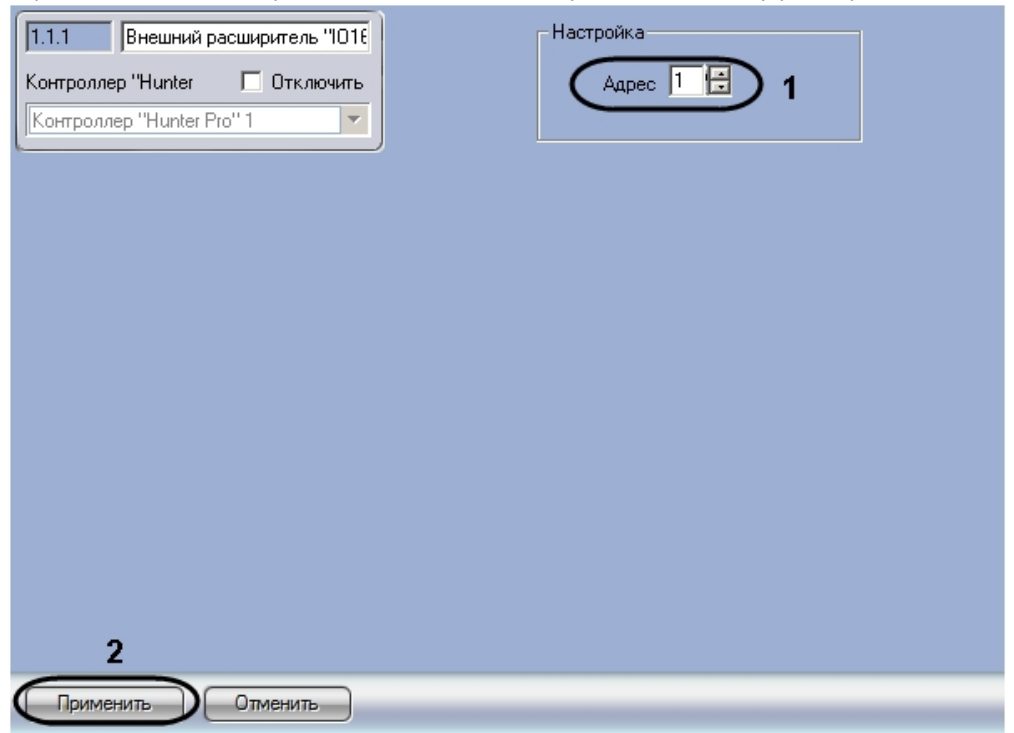

2. В поле **Адрес** ввести с помощью кнопок **вверх-вниз** аппаратный адрес подключенного расширителя (**1**). 3. Для сохранения настроек в ПК *ACFA Intellect* нажать на кнопку **Применить** (**2**).

<span id="page-6-0"></span>Настройка внешнего расширителя завершена.

### **Настройка шлейфов HUNTER-PRO**

Настройка шлейфа в ПК *ACFA Intellect* осуществляется на панели настройки объекта **Шлейф**. Данный объект может быть создан на базе следующих объектов, в зависимости от способа подключения:

- 1. **Внешний расширитель "IO16"**.
- 2. **Внешний расширитель "IO8N"**.
- 3. **Локал. расширитель "Exp Pro"**.

#### 4. **Контроллер "Hunter Pro"**.

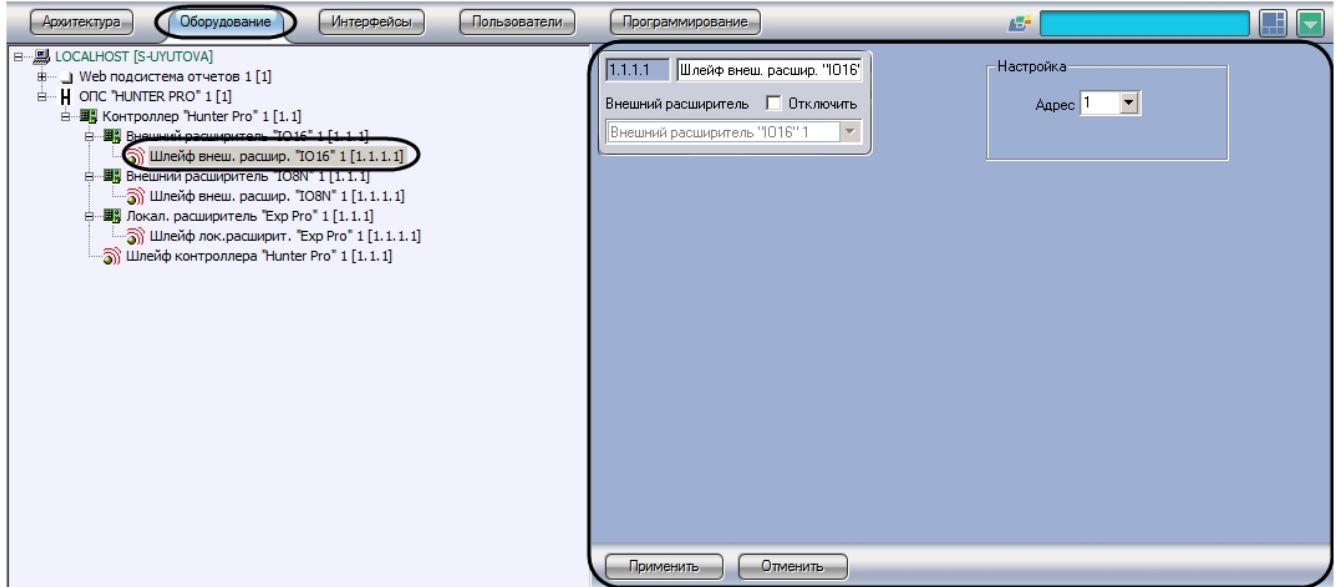

Настройка шлейфа производится следующим образом:

1. Перейти на панель настройки объекта **Шлейф**.

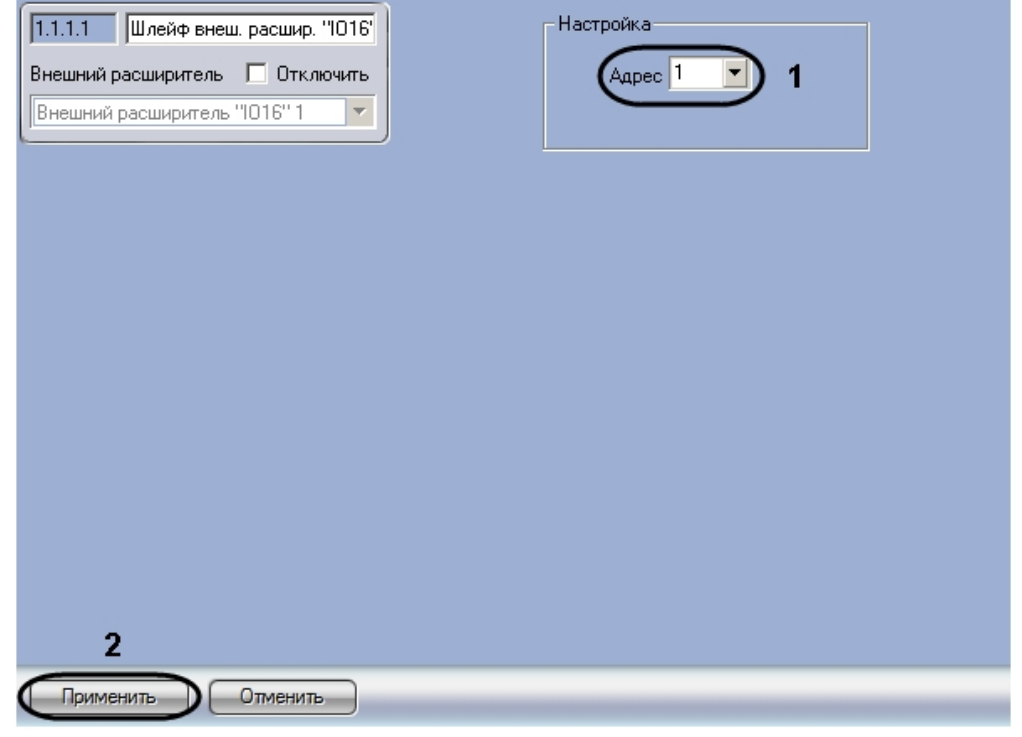

2. 3. Из раскрывающегося списка **Адрес** выбрать аппаратный адрес подключенного шлейфа (**1**). Для сохранения настроек в ПК *ACFA Intellect* нажать на кнопку **Применить** (**2**).

<span id="page-7-0"></span>Настройка шлейфа завершена.

# **Работа с модулем интеграции ОПС HUNTER-PRO**

Для работы с модулем интеграции *ОПС HUNTER-PRO* используются следующие интерфейсные объекты:

- 1. **Карта**;
- 2. **Протокол событий.**

Сведения по настройке интерфейсных объектов **Карта** и **Протокол событий** приведены в документе [Программный](https://doc.axxonsoft.com/confluence/pages/viewpage.action?pageId=83500164) [комплекс Интеллект: Руководство Администратора](https://doc.axxonsoft.com/confluence/pages/viewpage.action?pageId=83500164).

Работа с данными интерфейсными объектами подробно описана в документе [Программный комплекс Интеллект:](https://doc.axxonsoft.com/confluence/pages/viewpage.action?pageId=83499967) [Руководство Оператора.](https://doc.axxonsoft.com/confluence/pages/viewpage.action?pageId=83499967)

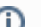

#### **Примечание.**

Интерактивная карта позволяет осуществлять мониторинг состояния оборудования ОПС *HUNTER-PRO*, но управление оборудованием ОПС *HUNTER-PRO* с интерактивной карты не производится.